## **Student Instructions for Advisor Picks**

Log into MyBLUE and select the "Enrollment" tab from the left hand menu.

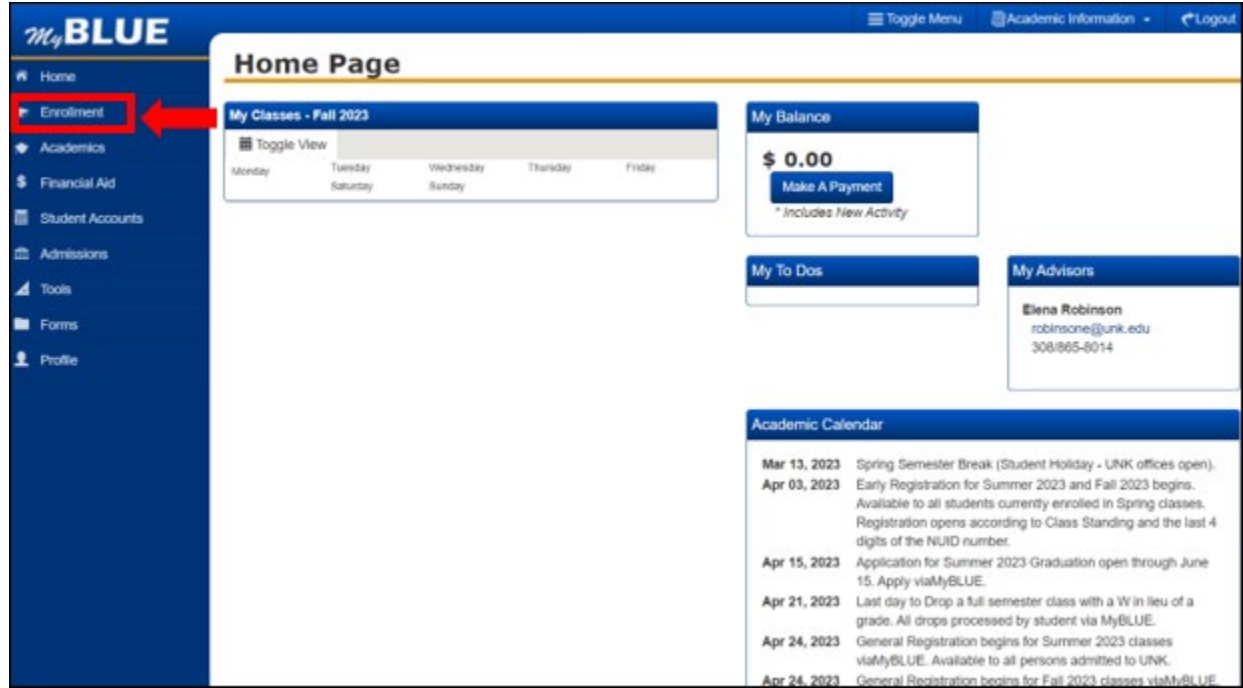

Select the term.

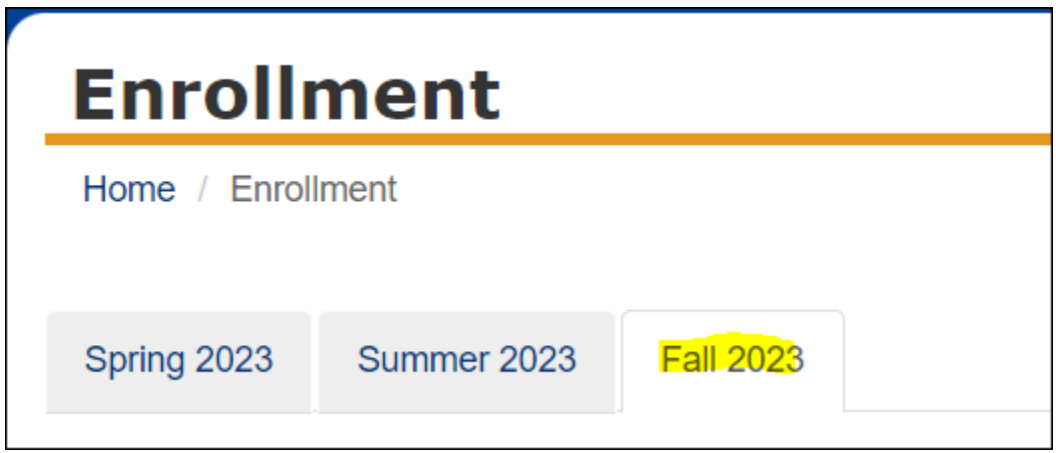

Review the course(s) the advisor has placed in the "Advisor Picks."

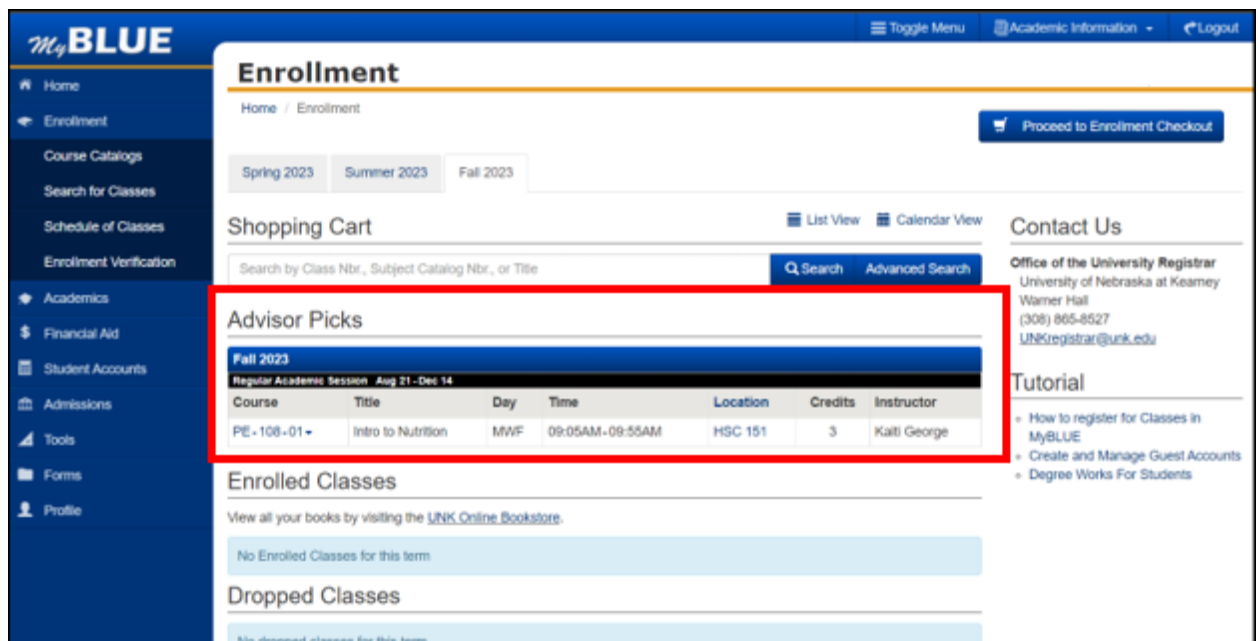

You can add the Advisor Pick to your Shopping Cart by selecting the dropdown on the course and select "Move Advisor Pick to Cart."

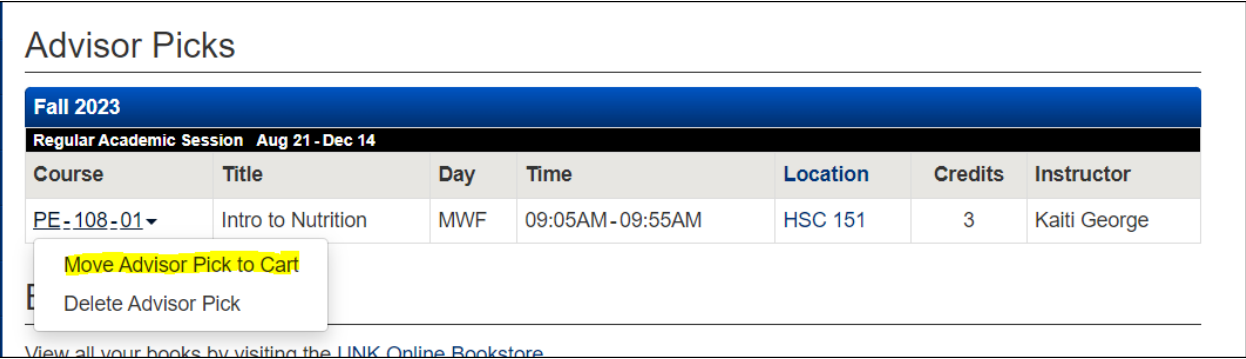

Once you move advisor pick to cart you will receive the complete message below.

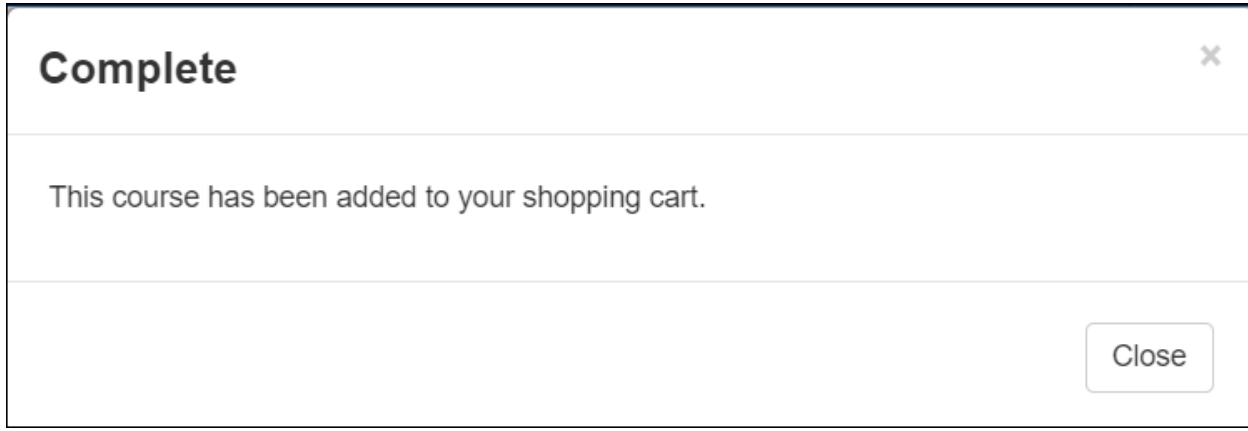

The course(s) will appear in the Shopping Cart.

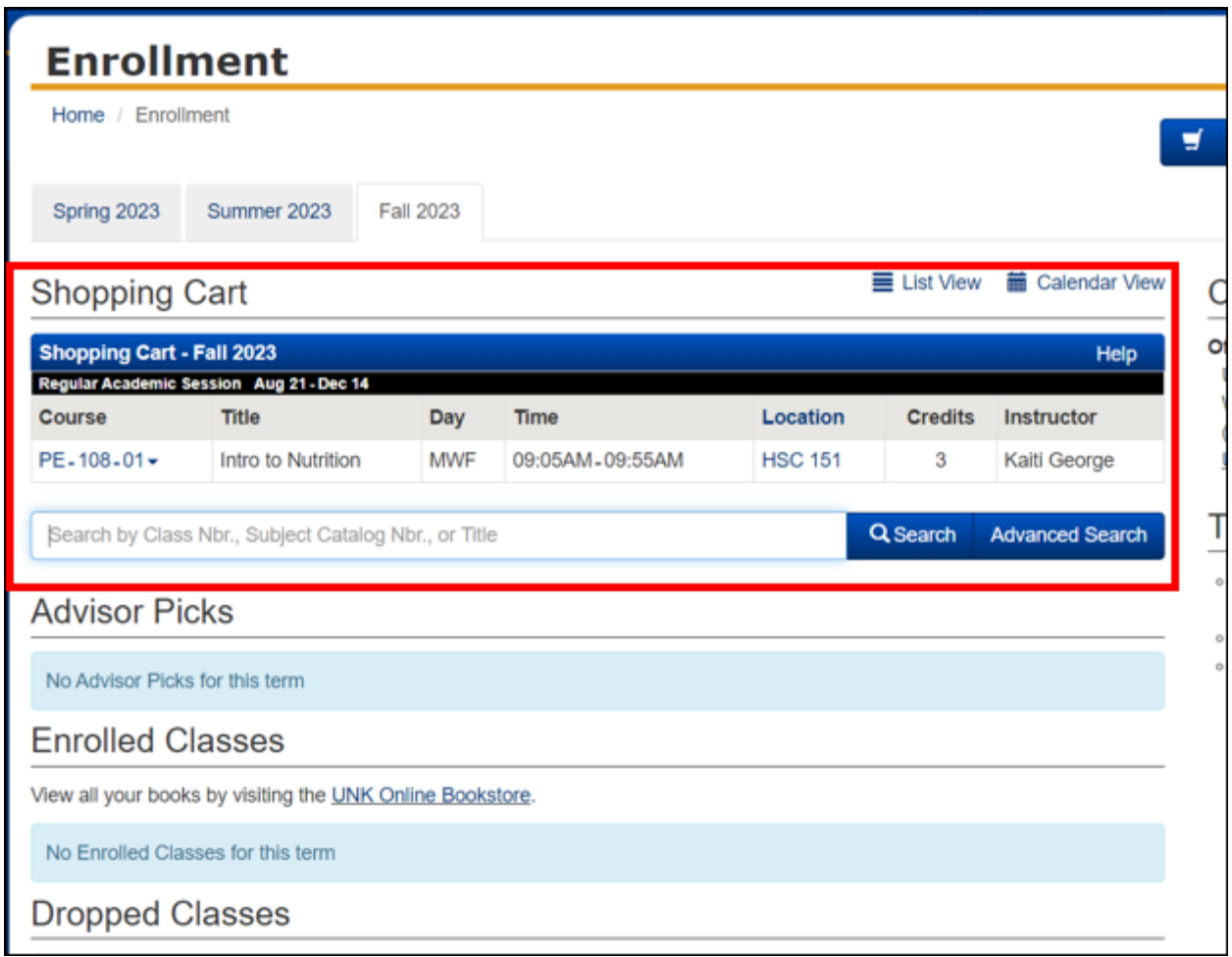

If you want to remove a course from you Advisor Picks, select the drop down on the course and select "Delete Advisor Pick."

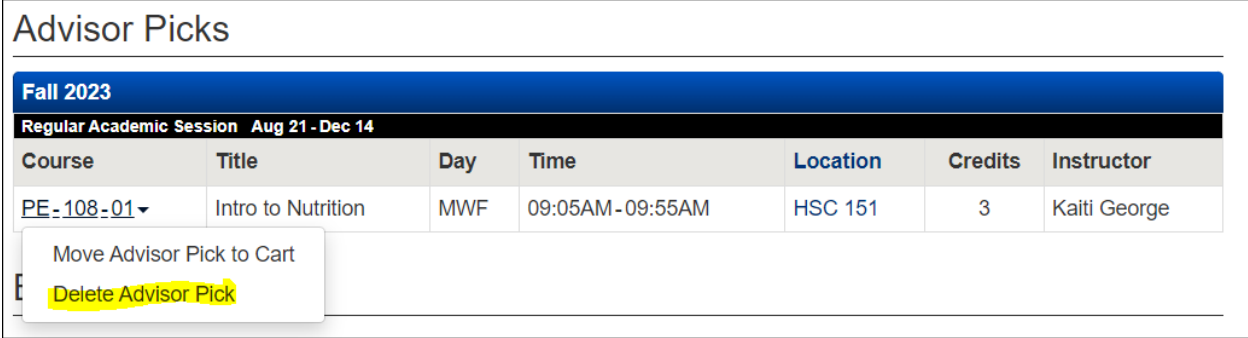

You will need to confirm the deletion of the Advisor Pick.

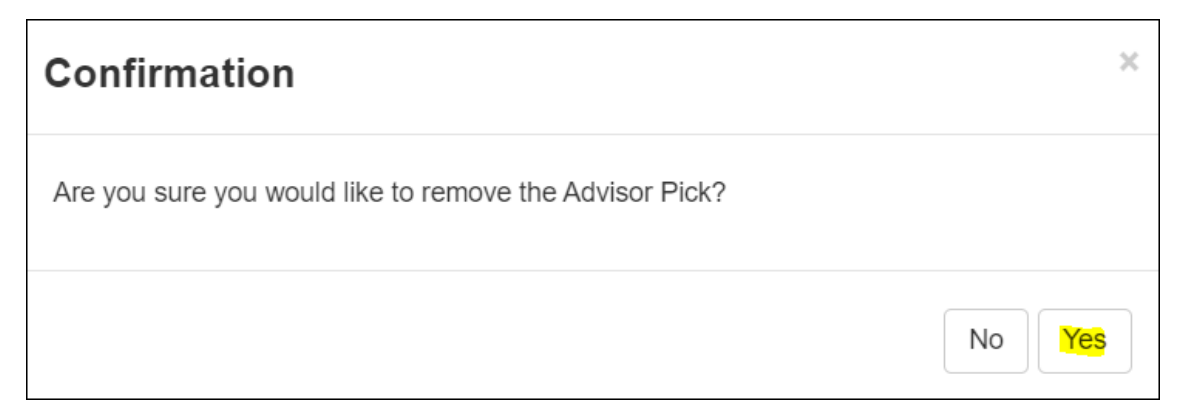

You will receive the completion message below confirming the deletion of the Advisor Pick.

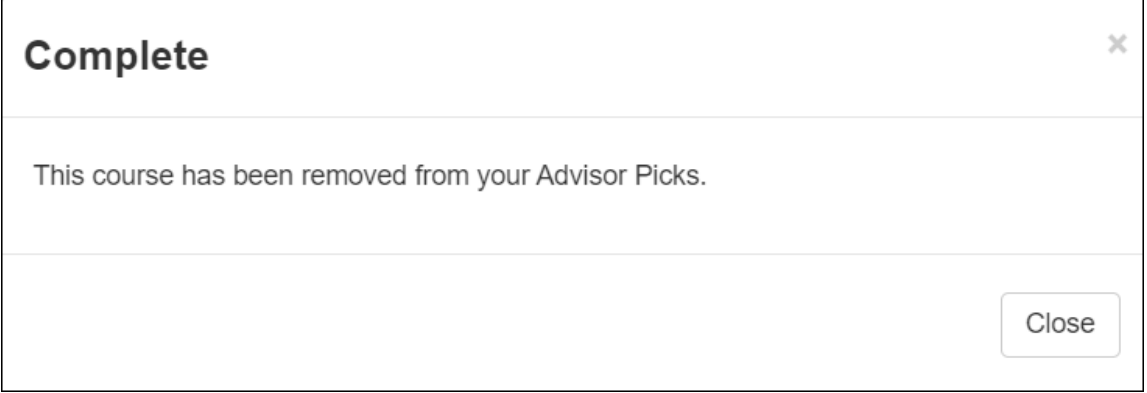

Once you select "Close" you will see the "Advisor Picks" course has been removed.

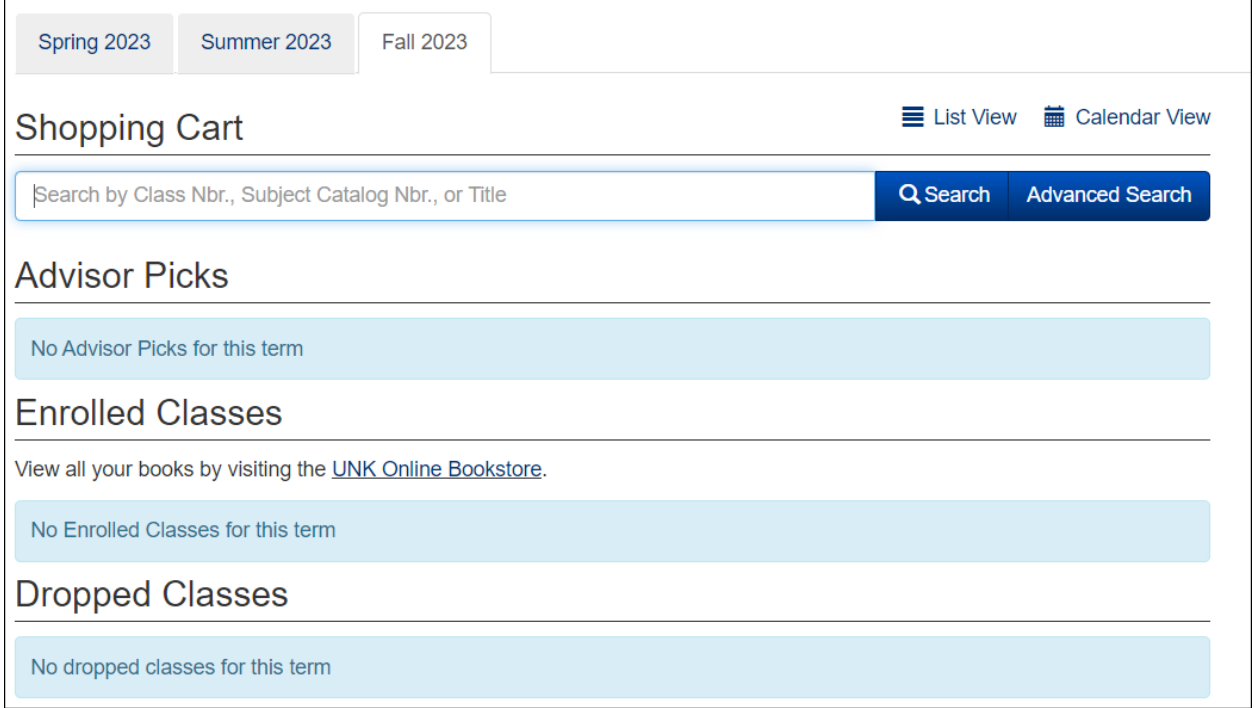